# **ULINE S-12552 3 x 1" INSERTS FOR BIN LABEL HOLDER**

**1-800-295-5510 uline.com**

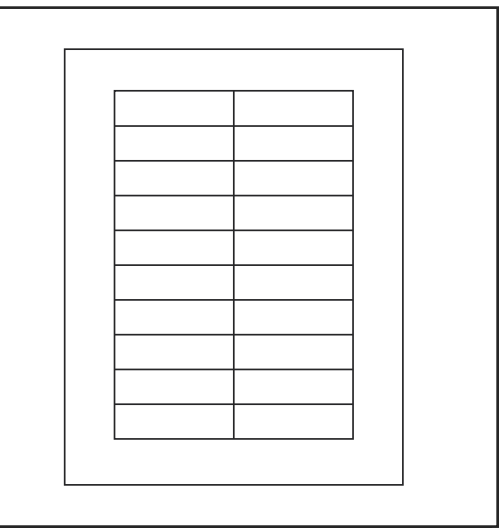

# **INSTRUCTIONS**

# **MICROSOFT WORD 2010 SETUP (PC USERS)**

# CREATING LABELS

1. On the toolbar ribbon, click the **MAILINGS** tab. (See Figure 1)

### Figure 1

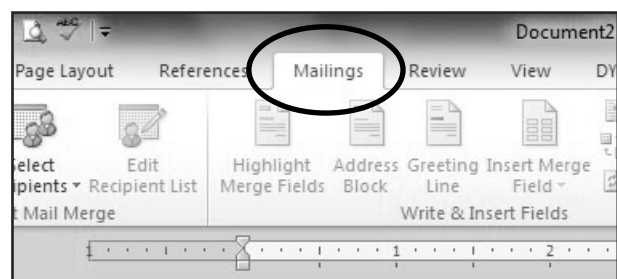

2. Click the **LABELS** button. (See Figure 2)

#### Figure 2

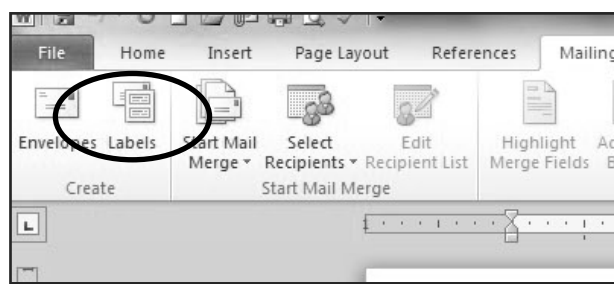

3. On the **LABELS** tab, click the **OPTIONS** button. (See Figure 3)

#### Figure 3

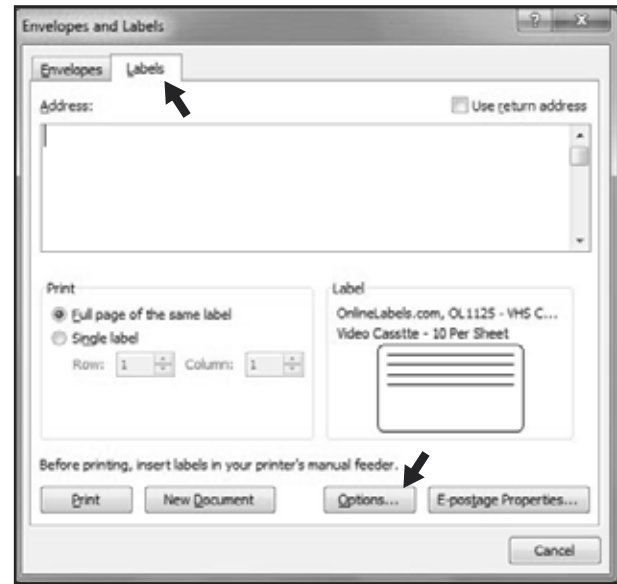

4. Under **LABEL INFORMATION**, use the drop down menu to select **MICROSOFT**. (See Figure 4)

#### Figure 4

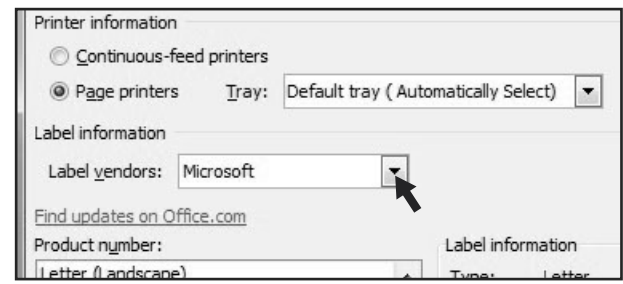

# **INSTRUCTIONS CONTINUED**

# CREATING LABELS CONTINUED

5. Under **PRODUCT NUMBER**, select **LETTER (PORTRAIT)**. (See Figure 5)

Figure 5

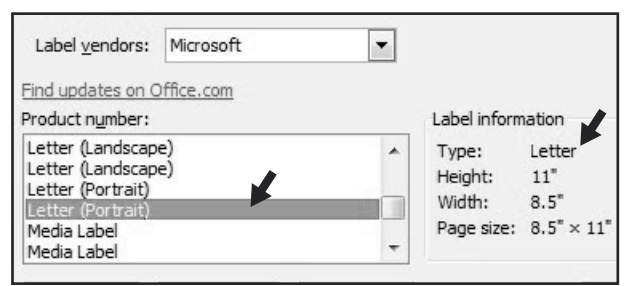

### 6. Click the **NEW LABEL** button. (See Figure 6)

Figure 6

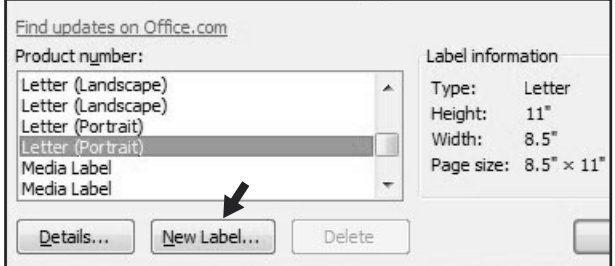

# SETTING MARGINS

1. Enter the following settings:

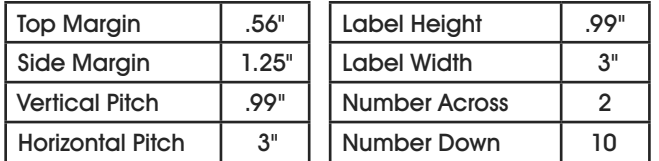

**NOTE: Enter the value for Number Across first.**  $\subset$  $\widehat{\preceq}$ 

2. In the **LABEL NAME** box, enter a name for your template (i.e. Uline item # S-12552). (See Figure 7)

Figure 7

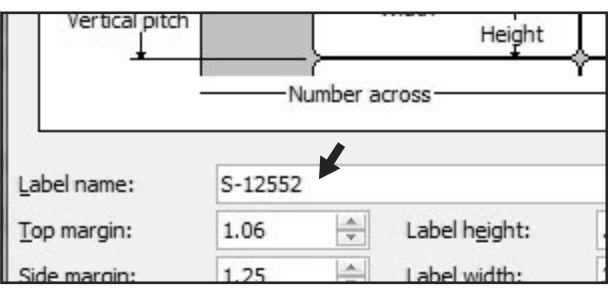

- 3. Click the **OK** button.
- 4. Click **OK** in the **LABEL OPTIONS** menu.
- 5. Click **NEW DOCUMENT** in the **ENVELOPES & LABELS** menu. (See Figure 8)

#### Figure 8

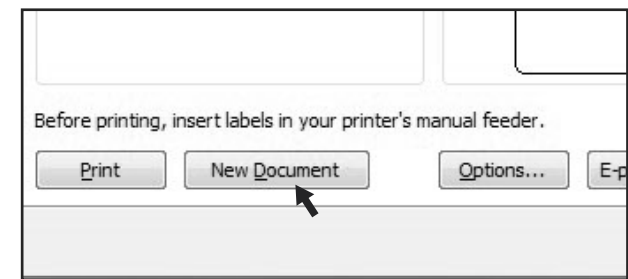

# TYPE

Format and add text as you desire.

### PRINT

6. Place Insert Cards in the printer paper tray and select **PRINT**.

## TO USE THIS TEMPLATE AT ANOTHER TIME

- 1. On the toolbar ribbon, click the **MAILINGS** tab.
- 2. Click the **LABELS** button.
- 3. On the **LABELS** tab, click the **OPTIONS** button.
- 4. Under **LABEL INFORMATION**, use the drop down menu to select **OTHER/CUSTOM**. (See Figure 9)

#### Figure 9

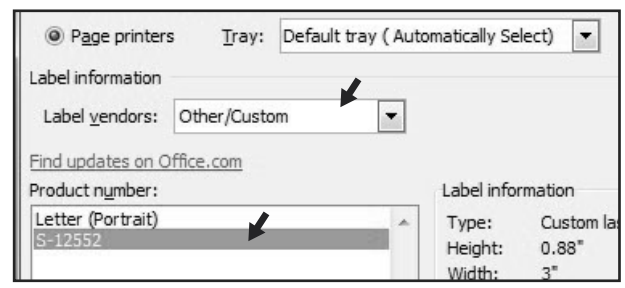

- 5. In the **PRODUCT NUMBER** listing, select your saved template. (See Figure 9)
- 6. Click the **OK** button.
- 7. Click **NEW DOCUMENT** in the **ENVELOPES & LABELS** menu.

π CHICAGO • ATLANTA • DALLAS • LOS ANGELES • MINNEAPOLIS • NYC/PHILA • SEATTLE • MEXICO • CANADA

# **ULINE S-12552 INSERTOS DE 7.6 x 2.5 CM (3 x 1") PARA PORTAETIQUETAS DE GAVETAS**

**800-295-5510 uline.mx**

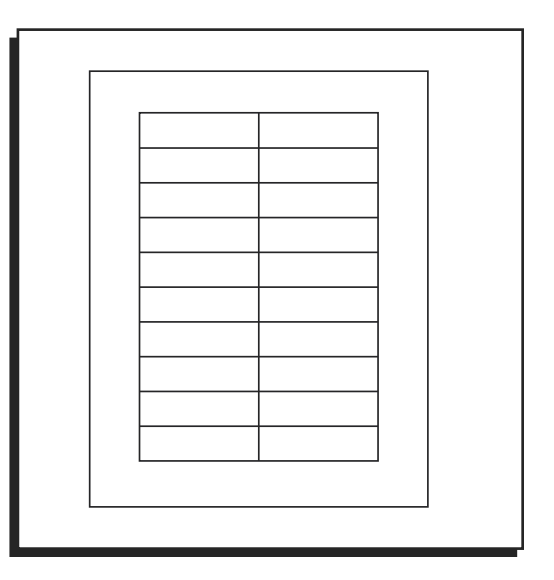

# **INSTRUCCIONES**

# **CONFIGURACIÓN PARA MICROSOFT WORD 2010 (USUARIOS DE PC)**

# CREAR ETIQUETAS ADHESIVAS

1. En los encabezados de la barra de herramientas, haga clic en la pestaña **MAILINGS** (Correspondencia). (Vea Diagrama 1)

Diagrama 1

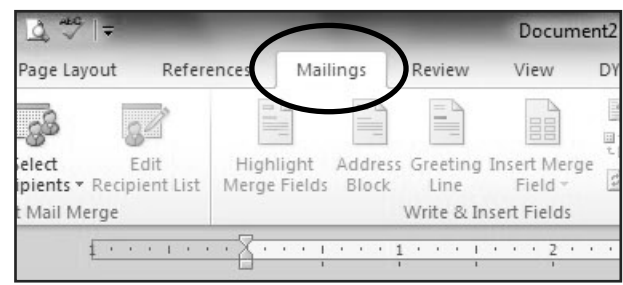

2. Haga clic en el botón **LABELS** (Etiquetas). (Vea Diagrama 2)

Diagrama 2

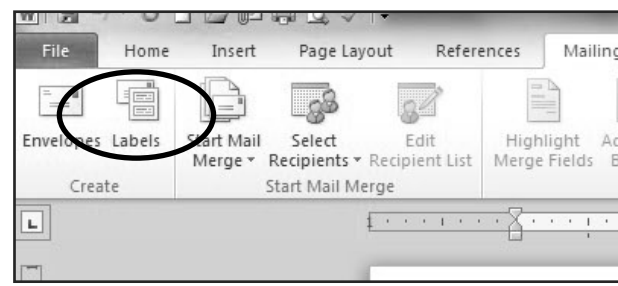

3. En la pestaña **LABELS** (Etiquetas), haga clic en el botón **OPTIONS** (Opciones). (Vea Diagrama 3)

### Diagrama 3

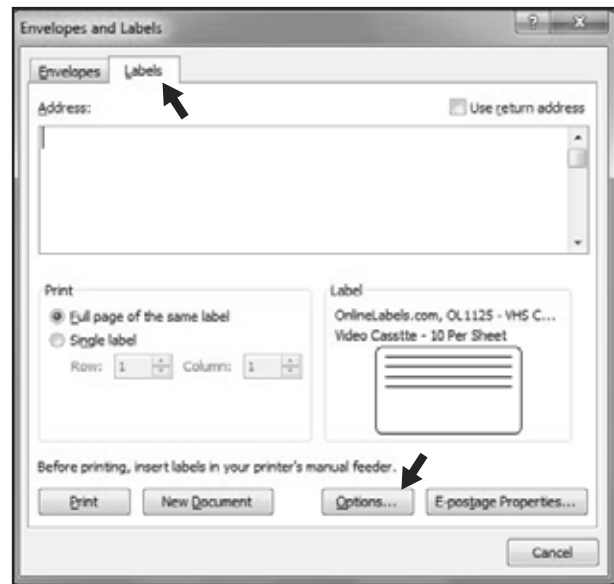

4. En **LABEL INFORMATION** (Información de etiquetas), utilice el menú desplegable para elegir **MICROSOFT**. (Vea Diagrama 4)

Diagrama 4

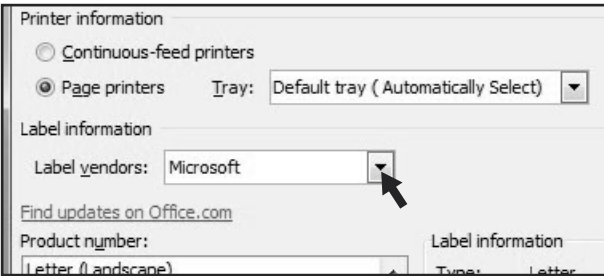

# **CONTINUACIÓN DE INSTRUCCIONES**

# CONTINUACIÓN DE CREAR ETIQUETAS ADHESIVAS

5. En **PRODUCT NUMBER** (Número de producto), seleccione **LETTER (PORTRAIT)** [Carta (Retrato)]. (Vea Diagrama 5)

#### Diagrama 5

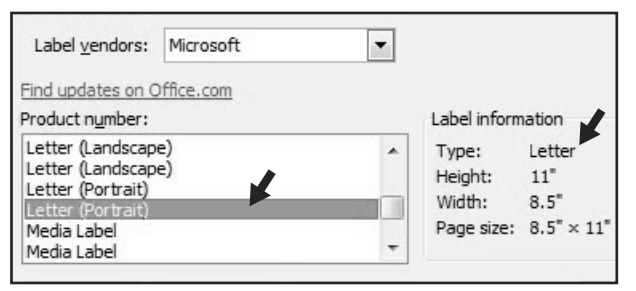

6. Haga clic en el botón **NEW LABEL** (Nueva etiqueta). (Vea Diagrama 6)

#### Diagrama 6

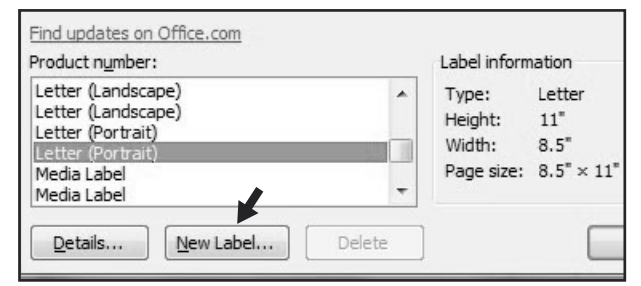

# CONFIGURACIÓN DE LOS MARGENES

1. Ingrese la siguiente configuración:

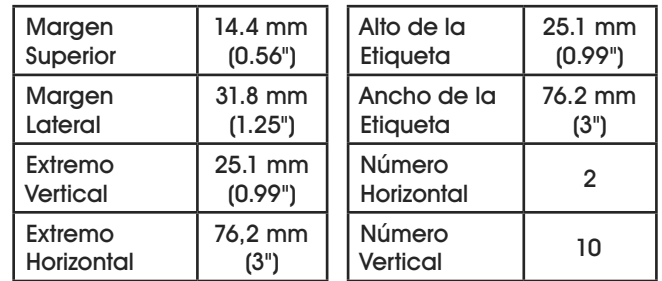

- **NOTA: Ingrese el valor del Número Horizontal primero.**
- 2. En el campo **LABEL NAME** (Nombre de etiqueta), ingrese un nombre para su plantilla (por ej., Uline artículo # S-12552). (Vea Diagrama 7)

Diagrama 7

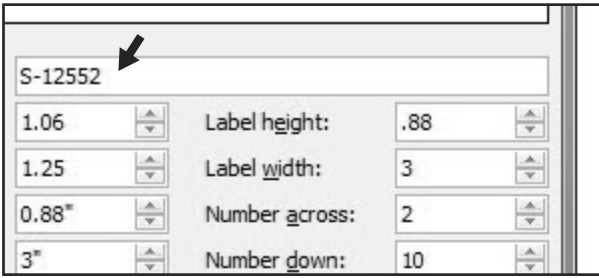

- 3. Haga clic en el botón **OK**.
- 4. Haga clic en **OK** en el menú **LABEL OPTIONS** (Opciones para etiquetas).
- 5. Haga clic en **NEW DOCUMENT** (Documento nuevo) en el menú **ENVELOPES & LABELS** (Sobres y etiquetas). (Vea Diagrama 8)

Diagrama 8

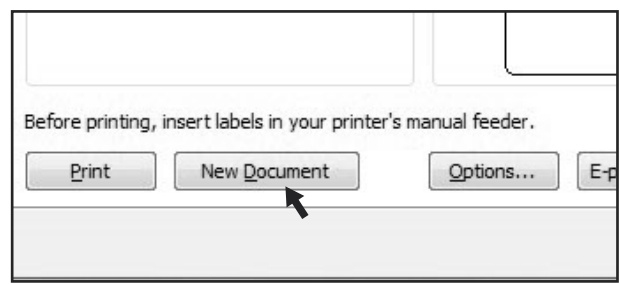

### **ESCRIBIR**

Aplique formato y añada texto según sus preferencias.

### IMPRIMIR

6. Coloque las Hojas de Insertos en la bandeja de papel de la impresora y seleccione **PRINT** (Imprimir).

### PARA USAR ESTA PLANTILLA EN OTRO MOMENTO

- 1. En los encabezados de la barra de herramientas, haga clic en la pestaña **MAILINGS** (Correspondencia).
- 2. Haga clic en el botón **LABELS** (Etiquetas).
- 3. En la pestaña **LABELS** (Etiquetas), haga clic en el botón **OPTIONS** (Opciones).
- 4. En **LABEL INFORMATION** (Información de etiquetas), utilice el menú desplegable para elegir **OTHER/ CUSTOM** (Otras/personalizadas). (Vea Diagrama 9)
- 5. En el listado **PRODUCT NUMBER** (Número de producto), seleccione su plantilla guardada. (Vea Diagrama 9)

Diagrama 9

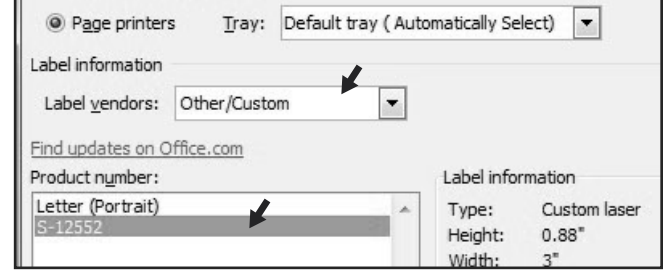

- 6. Haga clic en el botón **OK**.
- 7. Haga clic en **NEW DOCUMENT** (Documento nuevo) en el menú **ENVELOPES & LABELS** (Sobres y etiquetas).

π CHICAGO • ATLANTA • DALLAS • LOS ANGELES • MINNEAPOLIS • NYC/PHILA • SEATTLE • MEXICO • CANADA

# **TULINE S-12552 ÉTIQUETTES DE PORTE-ÉTIQUETTE POUR BAC DE 7,6 x 2,5 CM (3 x 1 PO)**

**1-800-295-5510 uline.ca**

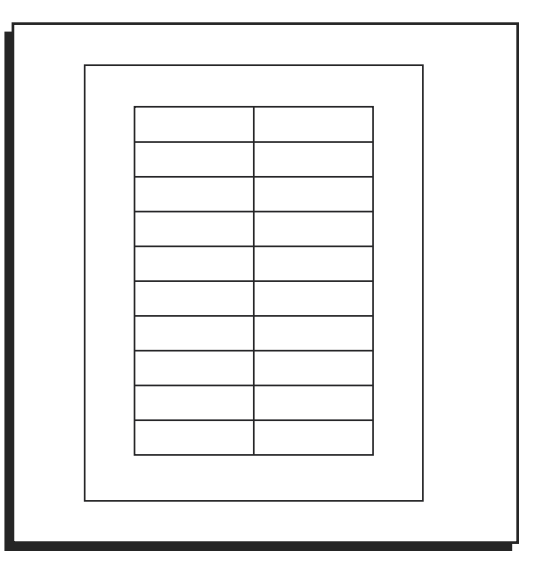

# **INSTRUCTIONS**

# **CONFIGURATION SUR MICROSOFT WORD 2010 (UTILISATEURS DE PC)**

# CRÉATION D'ÉTIQUETTES

1. Dans la barre d'outils, cliquez sur l'onglet **PUBLIPOSTAGE**. (Voir Figure 1)

#### Figure 1

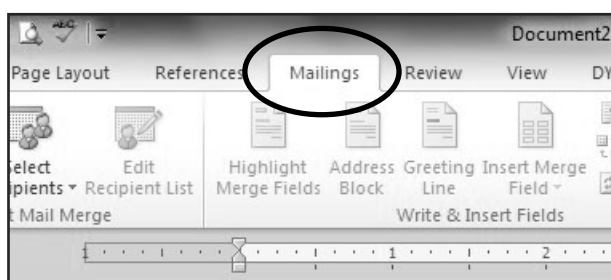

2. Cliquez sur le bouton **ÉTIQUETTES**. (Voir Figure 2)

#### Figure 2

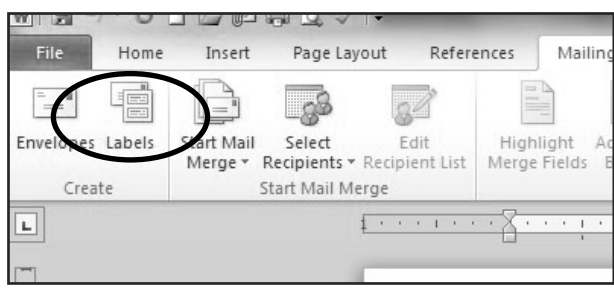

3. À l'onglet **ÉTIQUETTES**, cliquez sur le bouton **OPTIONS**. (Voir Figure 3)

### Figure 3

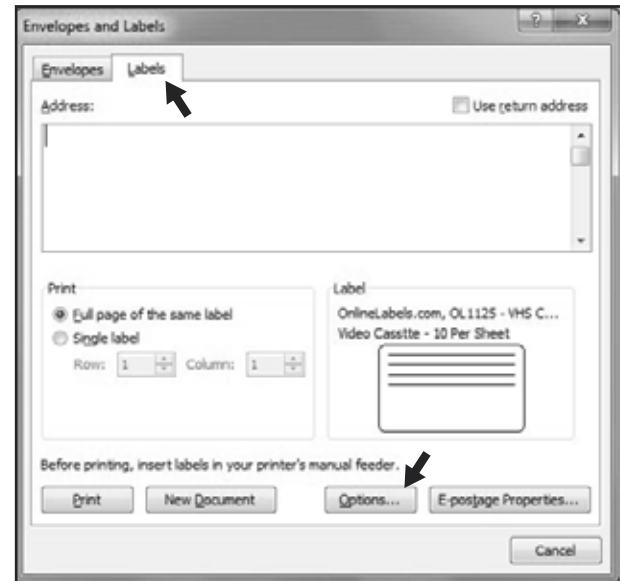

4. Dans la section **DESCRIPTION**, sélectionnez **MICROSOFT** dans la liste d'options du menu déroulant. (Voir Figure 4)

#### Figure 4

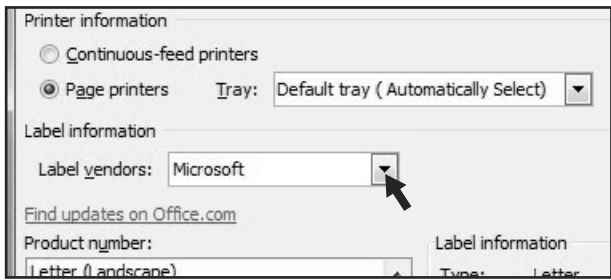

# **INSTRUCTIONS SUITE**

# CRÉATION D**'**ÉTIQUETTES SUITE

5. Choisissez **LETTRE (PORTRAIT)** dans la section **NUMÉRO DE RÉFÉRENCE**. (Voir Figure 5)

## Figure 5

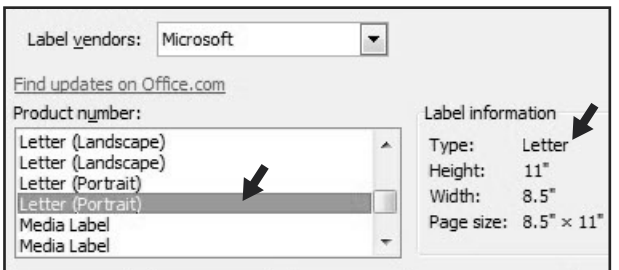

6. Cliquez sur le bouton **NOUVELLE ÉTIQUETTE**. (Voir Figure 6)

#### Figure 6

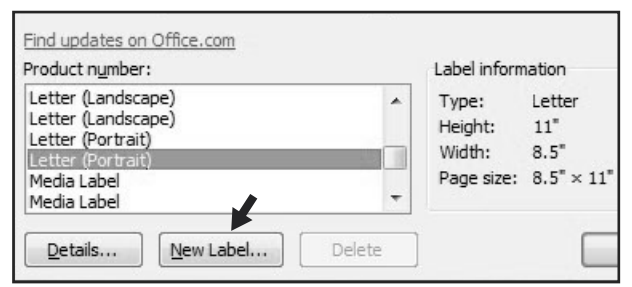

# RÉGLAGE DES MARGES

1. Entrez les paramètres suivants :

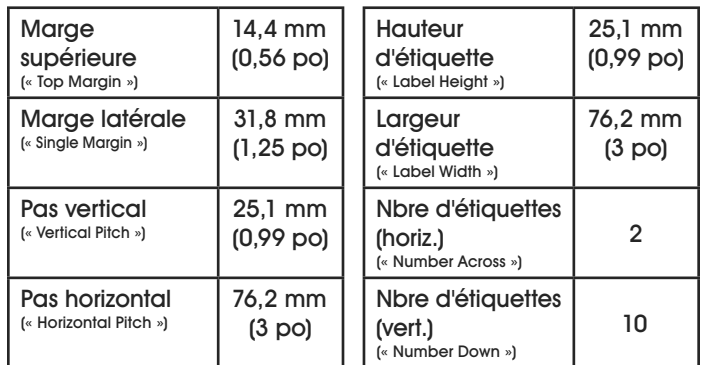

 $\widehat{\mathcal{F}}$ **REMARQUE : Saisissez en premier la valeur du Nbre d'étiquettes (horiz.).**

2. Dans la boîte **RÉFÉRENCE DE L'ÉTIQUETTE**, saisissez un nom pour votre modèle d'étiquettes (p. ex. Nº d'article Uline S-12552). (Voir Figure 7)

#### Figure 7

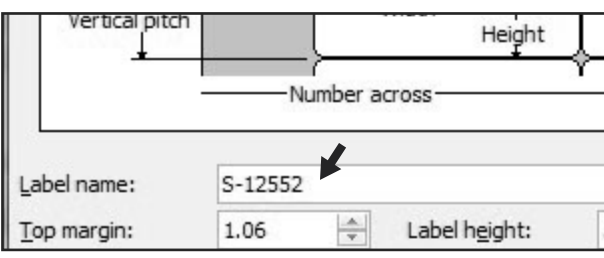

- 3. Cliquez sur le bouton **OK**.
- 4. Cliquez sur **OK** dans le menu **OPTIONS POUR LES ÉTIQUETTES**.
- 5. Cliquez sur **NOUVEAU DOCUMENT** dans le menu **ENVELOPPES ET ÉTIQUETTES**. (Voir Figure 8)

### Figure 8

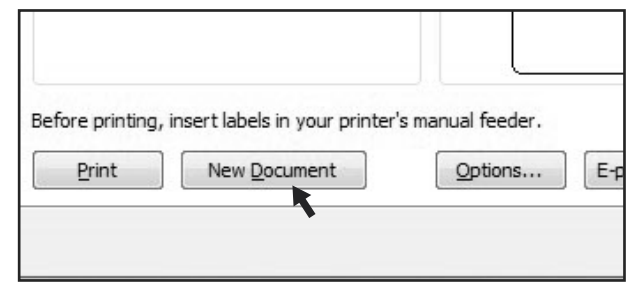

## **SAISIE**

Formatez et ajoutez du texte à votre guise.

### IMPRESSION

1. Insérez les feuilles d'étiquettes dans le bac à papier de l'imprimante et sélectionnez **IMPRIMER**.

# POUR UNE UTILISATION ULTÉRIEURE DU MODÈLE

- 1. Dans la barre d'outils, cliquez sur l'onglet **PUBLIPOSTAGE**.
- 2. Cliquez sur le bouton **ÉTIQUETTES**.
- 3. À l'onglet **ÉTIQUETTES**, cliquez sur le bouton **OPTIONS**.
- 4. Dans la section **DESCRIPTION**, sélectionnez **AUTRES/PERSONNALISÉES** dans la liste d'options du menu déroulant. (Voir Figure 9)

#### Figure 9

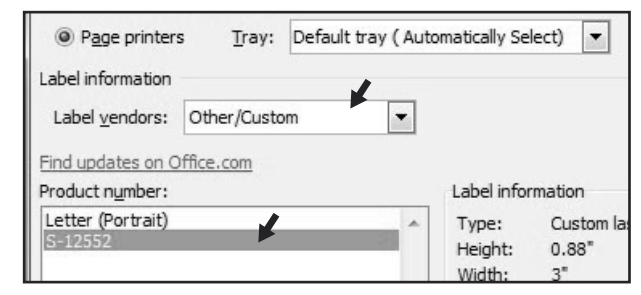

- 5. Dans la liste **NUMÉRO DE RÉFÉRENCE**, sélectionnez votre modèle sauvegardé. (Voir Figure 9)
- 6. Cliquez sur le bouton **OK**.
- 7. Cliquez sur **NOUVEAU DOCUMENT** dans le menu **ENVELOPPES ET ÉTIQUETTES**.

π CHICAGO • ATLANTA • DALLAS • LOS ANGELES • MINNEAPOLIS • NYC/PHILA • SEATTLE • MEXICO • CANADA